#### **PURPOSE**

This Quick Reference Guide (QRG) is designed to show the steps needed to record a goods receipt in SAP Ariba.

NOTE: Some purchases will be auto-received in SAP Ariba (i.e., you will not have to manually enter a receipt), as follows:

- Orders from **preferred catalog vendors less than \$10,000 USD** will be auto-received; and
- Orders from **all other vendors less than \$5,000 USD** will be auto-received.

There is a custom form available to request a reversal of an automated goods receipt.

## **HELPFUL HINTS**

- Assemble all supporting documentation prior to beginning work in SAP Ariba.
- For the best experience, please use the following browsers:

Google Chrome (64-bit) Apple Safari (64-bit)

Microsoft Edge (32-bit) Microsoft Edge Chromium (32-bit and 64-bit)

Mozilla Firefox (64-bit)

### **PROCEDURE**

- 1. Access SAP Ariba by clicking the "SAP Ariba Procure to Pay" tile on Firefly home page.
- 2. Click the "SAP Ariba Procure to Pay" on the Ariba landing page.

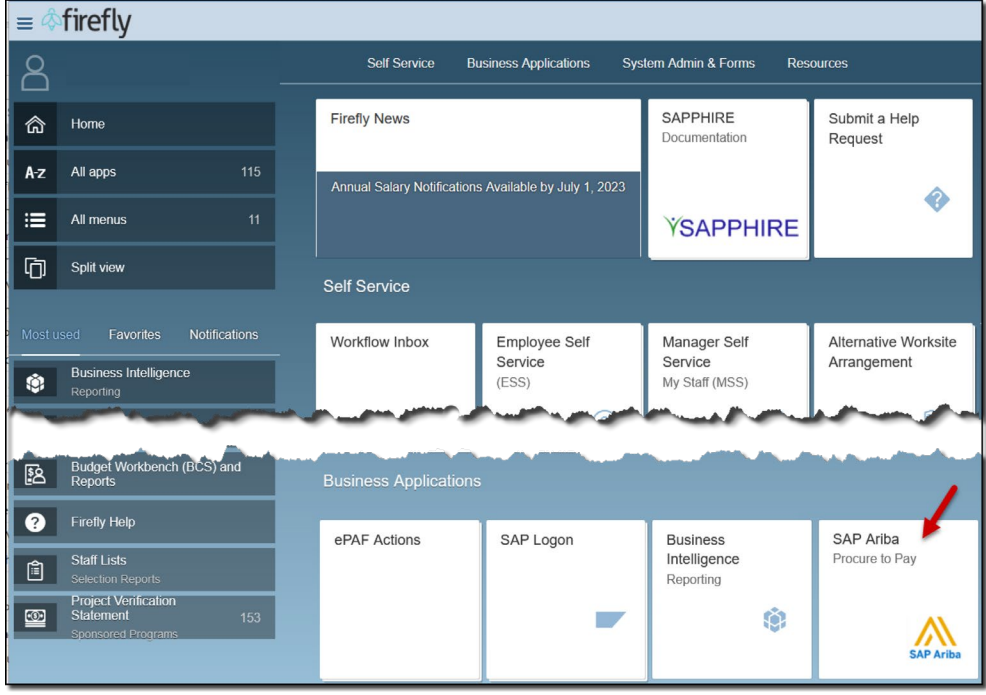

### **PROCEDURE (CONTINUED)**

2. Scroll down and click the "SAP Ariba BI Classic UI" tile.

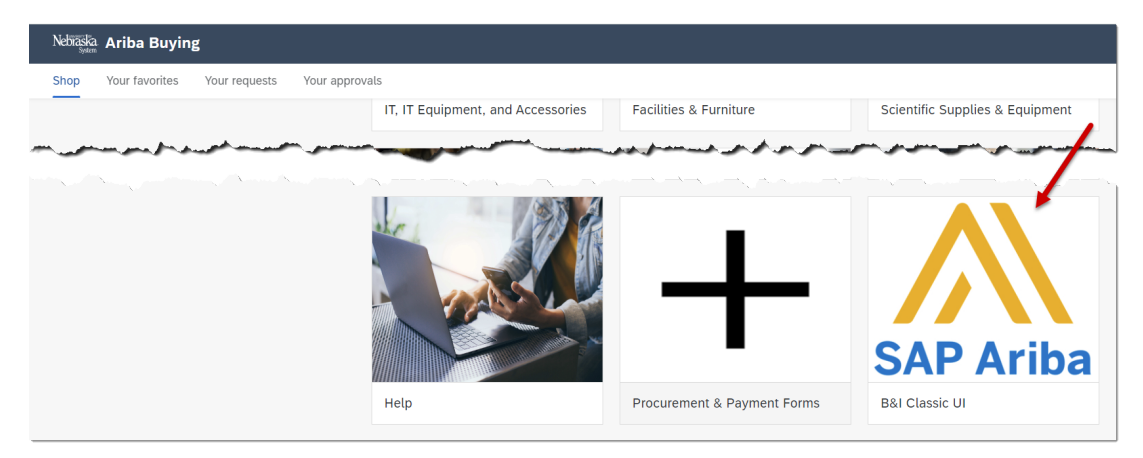

3. In the "Search" field, select "Purchase Order" from the dropdown and enter the PO number (e.g., 4800000827) in the "Order ID" field.

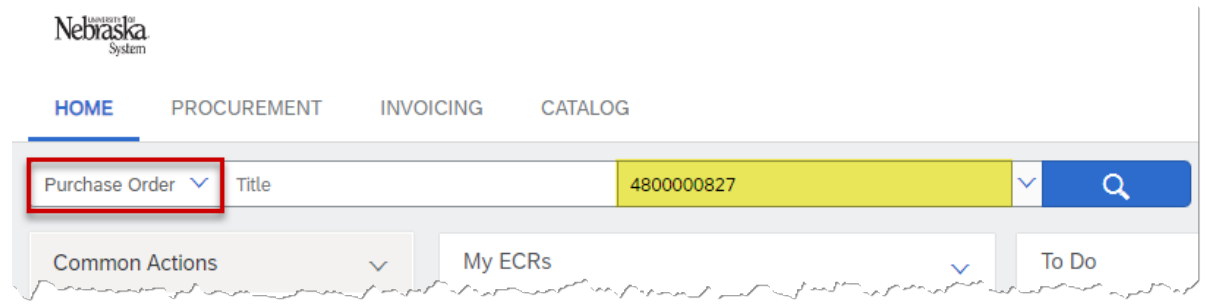

- 4. Click the PO to open.<br>5. Click the "Receive" bu
- 5. Click the "Receive" button.

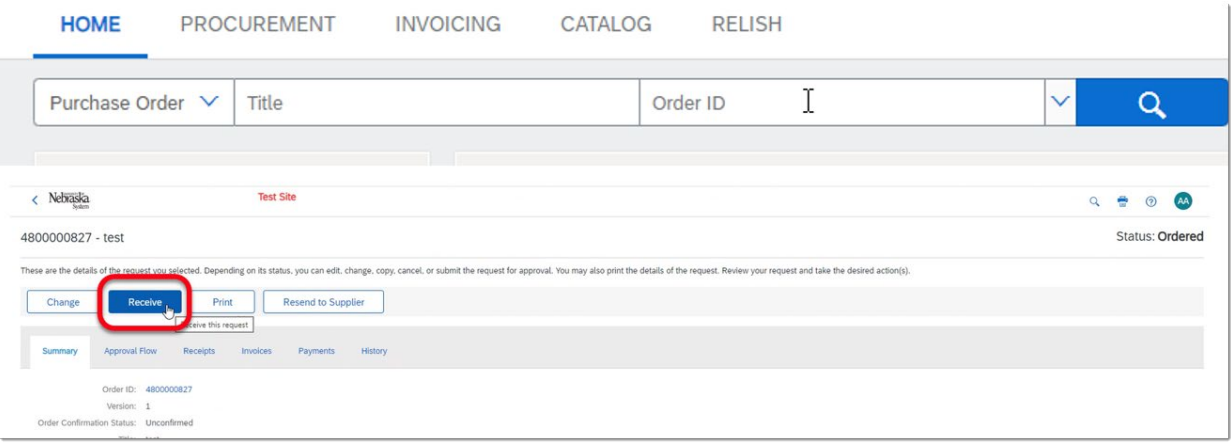

System *Updated: 4/17/2024*

Neh

# **PROCEDURE (CONTINUED)**

- 6. Record the items received.
- 7. Select the date received.
- 8. Click "Submit".

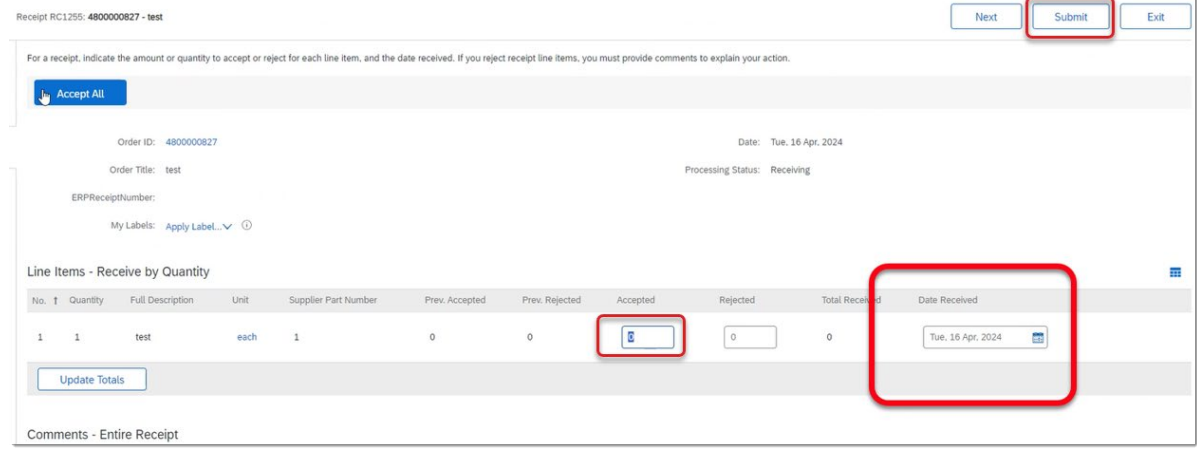

9. The confirmation screen displays. Click "OK" to continue.

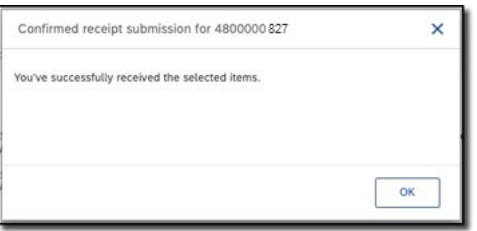